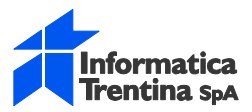

# *Manuale Utente Gestione Notifiche Accettazione/Rifiuto*

# *FATTURA ELETTRONICA*

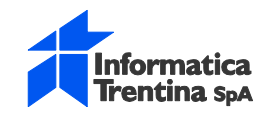

#### **INDICE**

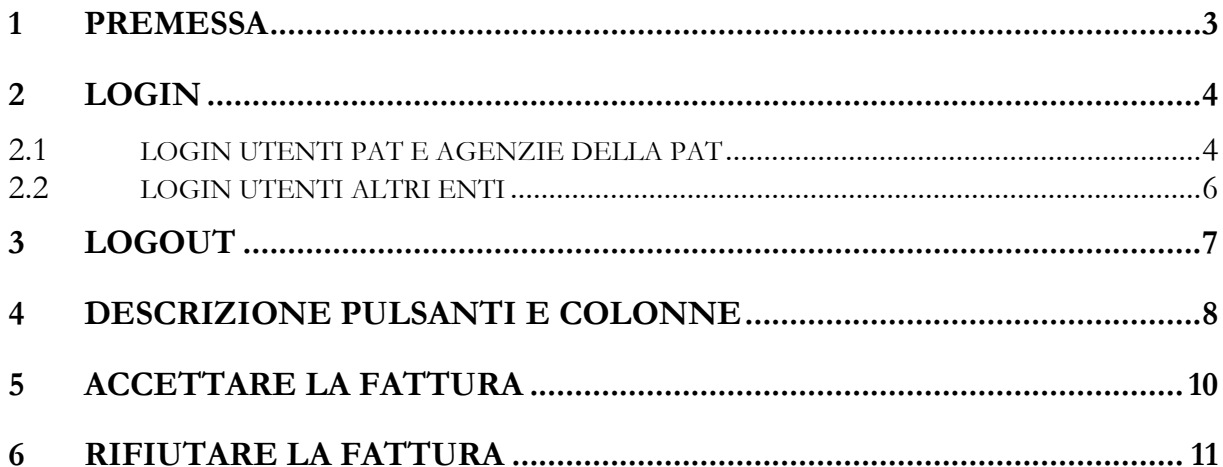

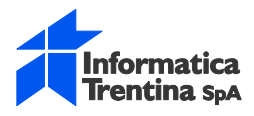

#### <span id="page-2-0"></span>**1 PREMESSA**

Il documento fornisce le istruzioni utili all'utente per poter accettare o rifiutare le fatture elettroniche.

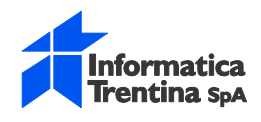

## <span id="page-3-0"></span>**2 LOGIN**

Per accedere all'applicativo di gestione notifiche di accettazione/rifiuto richiamare il seguente indirizzo web:<https://sgf.infotn.it/>

L'applicazione è disponibile anche sul sito mercurio ([www.mercurio.provincia.tn.it\)](http://www.mercurio.provincia.tn.it/) nella sezione Fattura Elettronica area Comunicazioni e strumenti: gestione notifiche accettazione/rifiuto

La pagina di login che si presenta è la seguente:

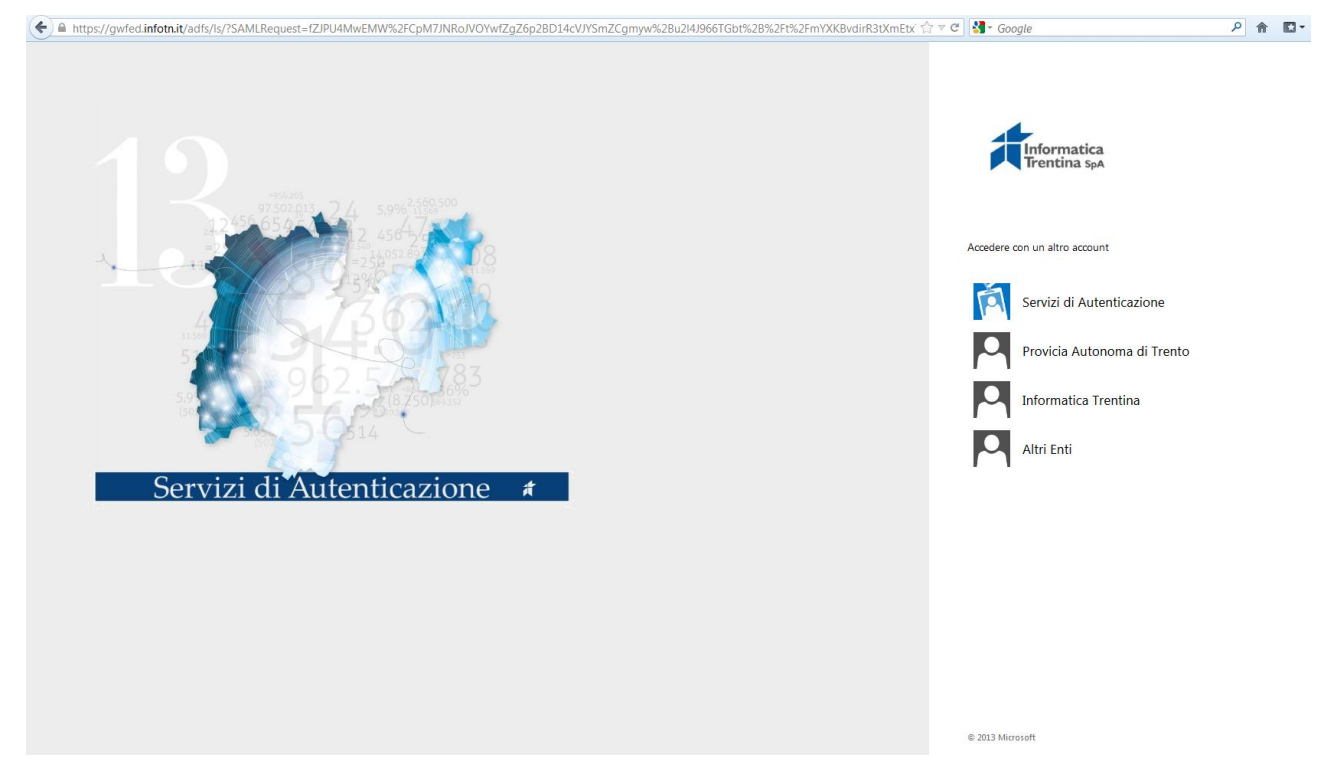

#### <span id="page-3-1"></span>**2.1 LOGIN UTENTI PAT E AGENZIE DELLA PAT**

Gli utenti della PAT accederanno alla sezione: 'Provincia Autonoma di Trento'.

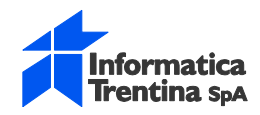

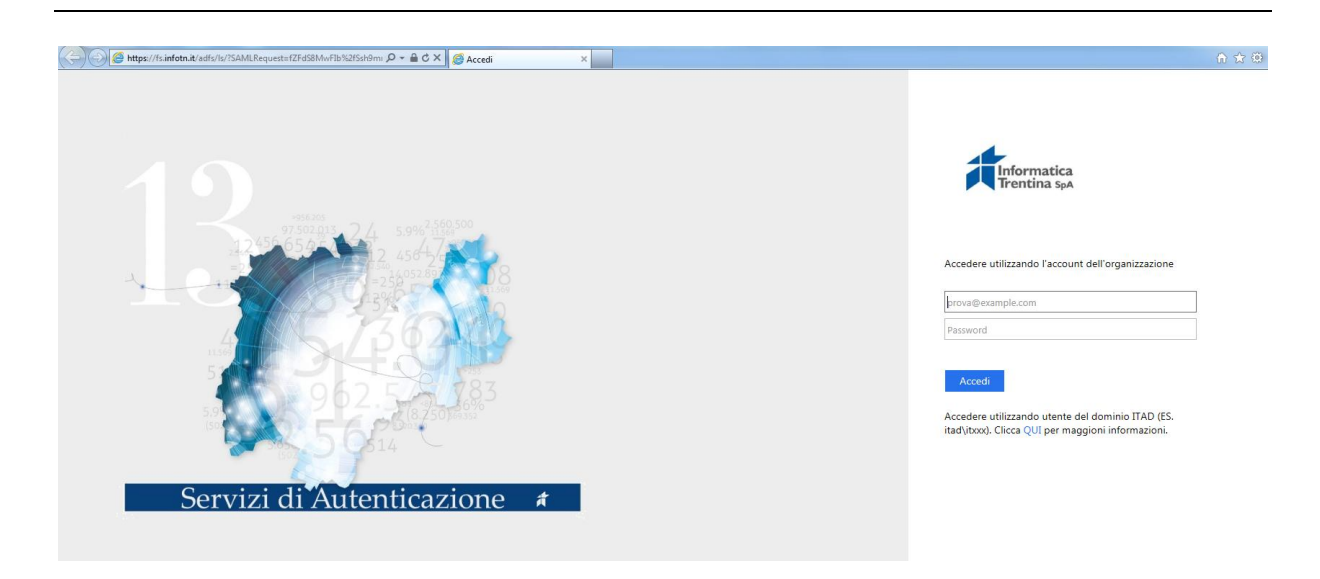

Entrati nella sezione 'Provincia Autonoma di Trento' gli utenti della PAT(comprese le sue agenzie) dovranno inserire UserID e Password di dominio.

Nella prima casella impostare la UserID così costituita: ad\prxxxxx dove prxxxxx è la matricola dell'utente. Nella seconda casella impostare la password di dominio.

Cliccare sul tasto 'Accedi'.

La pagina che si presenta è la seguente:

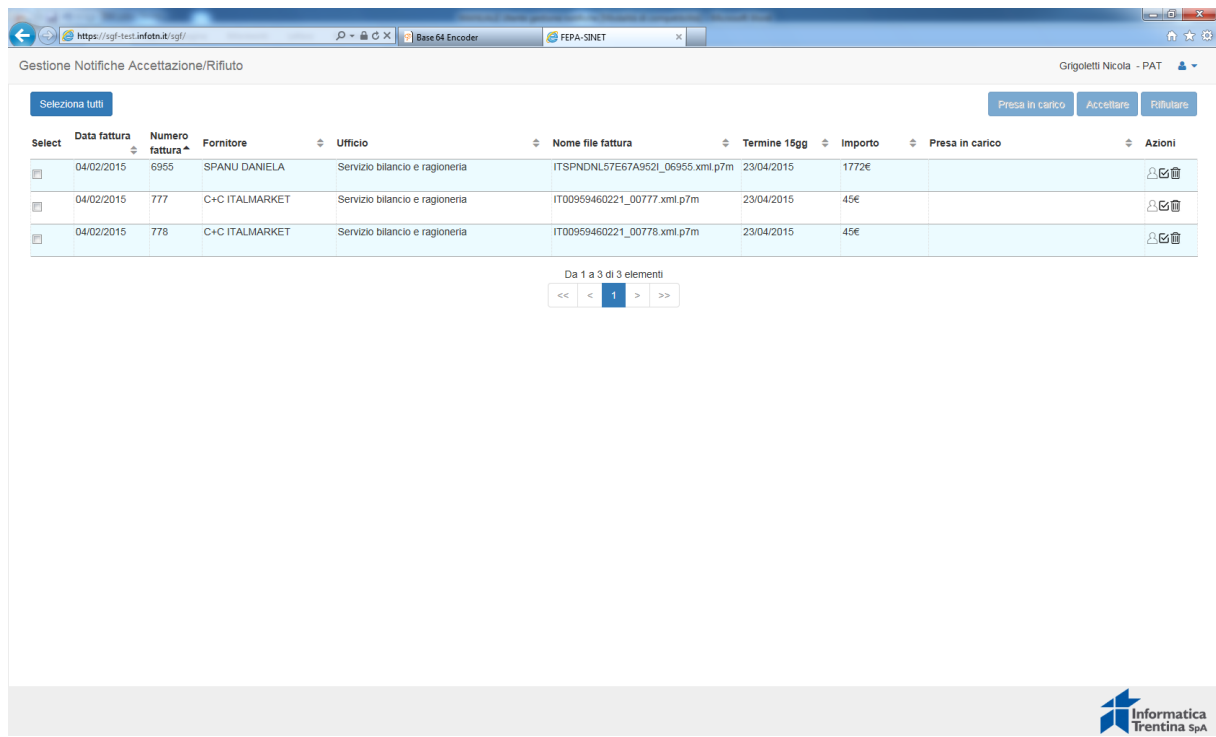

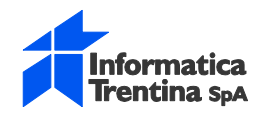

#### <span id="page-5-0"></span>**2.2 LOGIN UTENTI ALTRI ENTI**

Gli utenti degli altri Enti accederanno alla sezione: 'Altri Enti'.

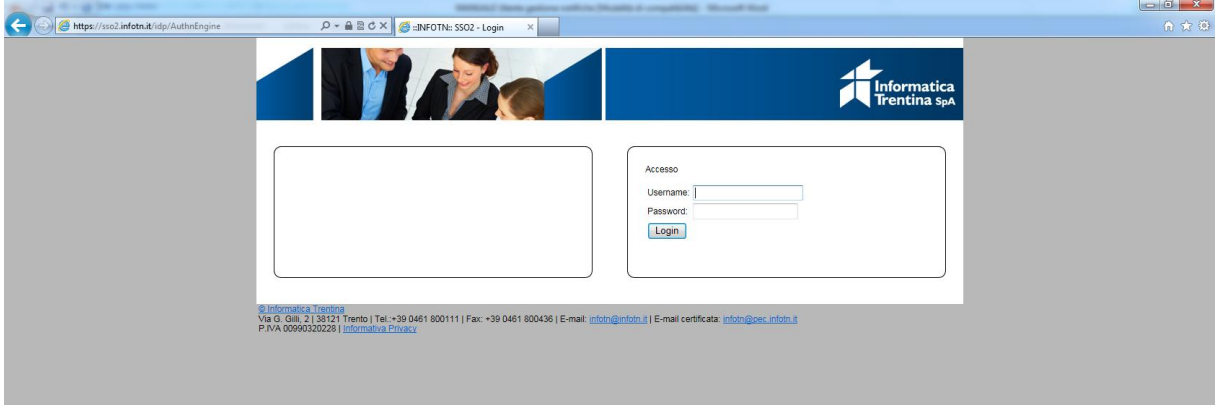

Entrati nella sezione 'Altri enti' gli utenti dovranno inserire UserID nella casella Username e Password comunicati via mail.

Cliccare sul tasto 'login'.

La pagina che si presenta è la seguente:

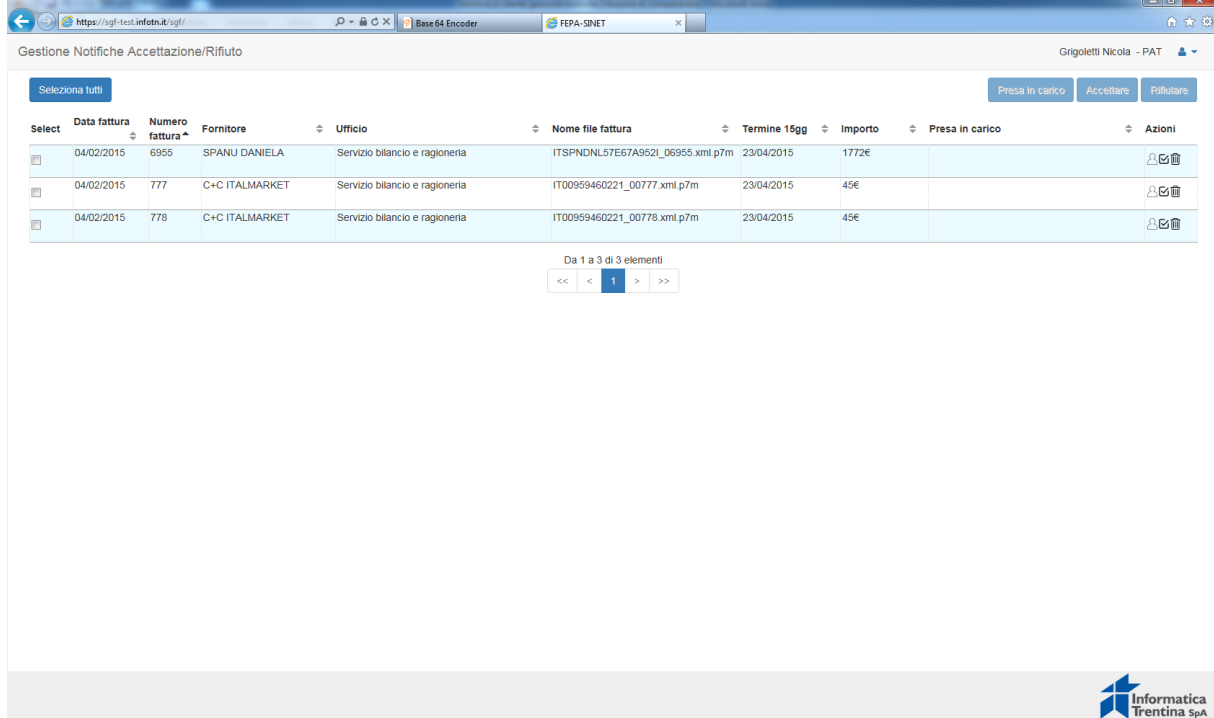

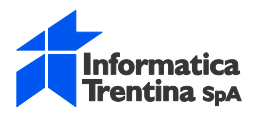

### <span id="page-6-0"></span>**3 LOGOUT**

Per uscire dall'applicazione premere sul pulsante in alto a destra.

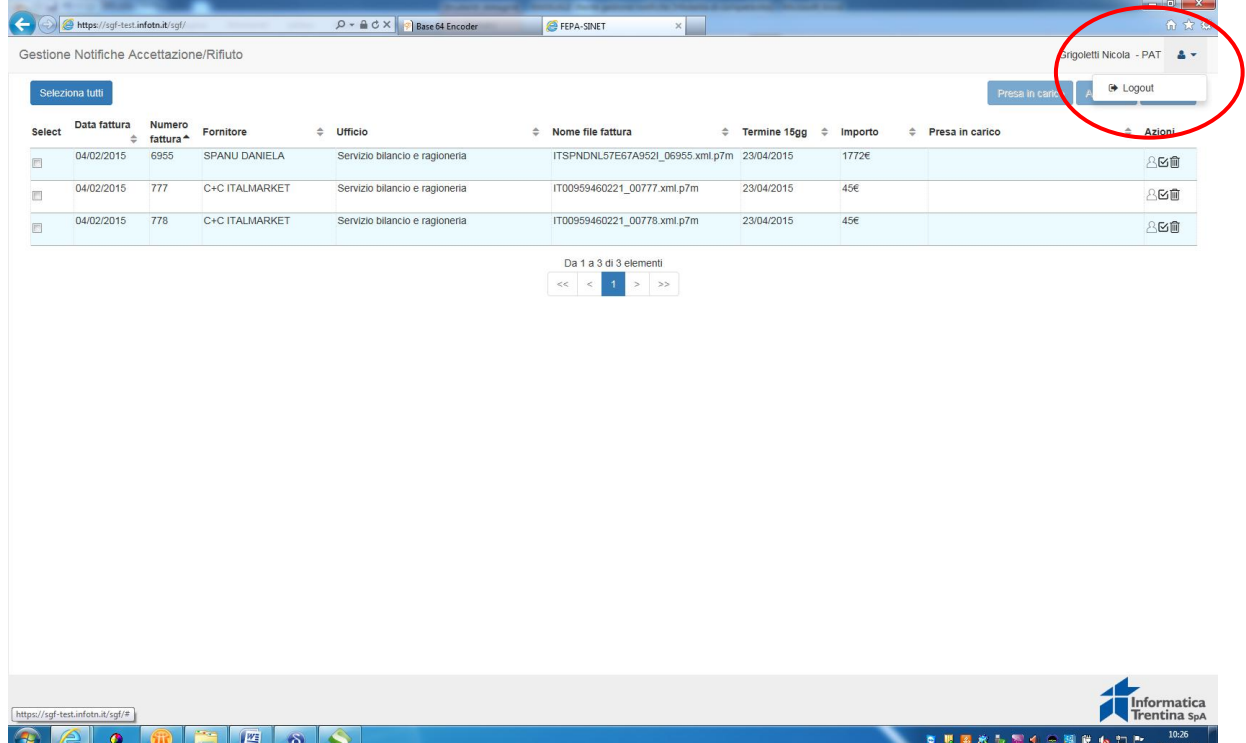

Eseguito il logout dall'applicazione chiudere la pagina web 'Servizi di Autenticazione' cliccando sulla X di chiudi scheda.

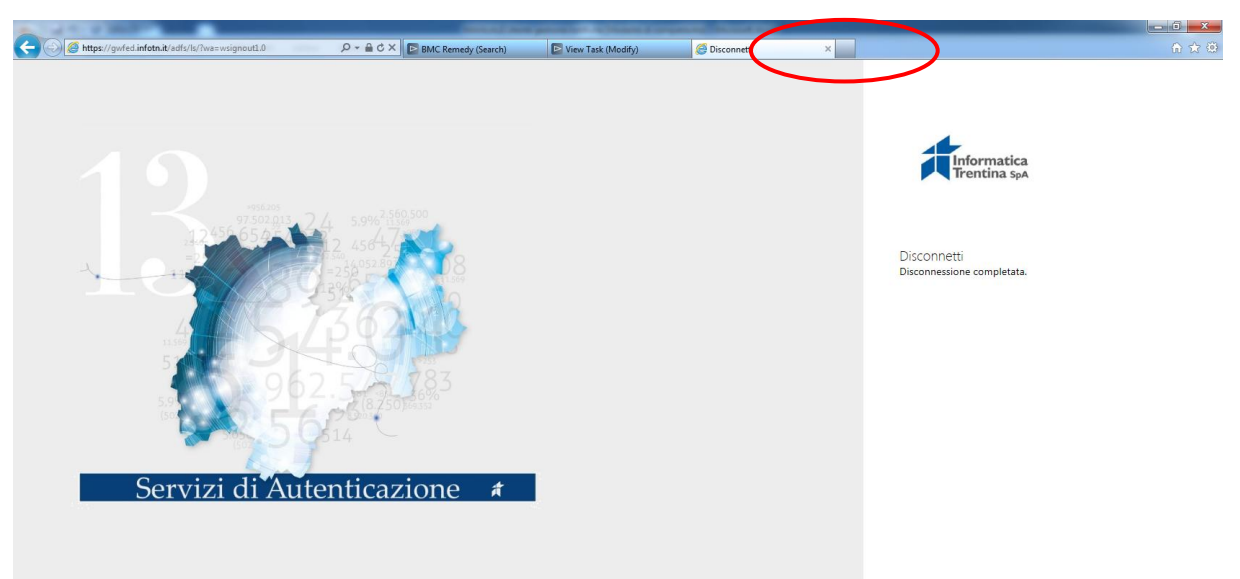

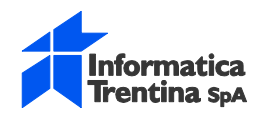

Grigoletti Nicola - PAT & \*

#### <span id="page-7-0"></span>**4 DESCRIZIONE PULSANTI E COLONNE**

Entrati nell'applicazione la schermata di lavoro presenta le seguenti informazioni.

In alto è riportato:

- il Nome dell'applicazione: Gestione Notifiche Accettazione/Rifiuto
- il nome e cognome dell'utente che si è loggato

Gestione Notifiche Accettazione/Rifiuto

I **'pulsanti'** disponibili sono:

- Seleziona tutto: permette di selezionare contemporaneamente tutte le fatture dell'elenco anche se su più pagine
- Presa in Carico: permette di prendere in carico il documento
- Accettare: premette di accettare la fattura
- Rifiutare: permette di rifiutare la fattura

**NB:** la presa in carico ha natura solo informativa, non è necessaria per proseguire con le operazioni di rifiuto o di accettazione e non è bloccante, nel senso che un altro utente può, ad esempio in assenza del collega che ha preso in carico, proseguire con l'accettazione o rifiuto della fattura.

I dati riportati nelle **'colonne'** della lista fatture hanno il seguente significato:

- Colonna Select: permette di selezionare una o più fatture, non obbligatorio;
- Colonna Data Fattura: riporta la data della fattura;
- Colonna Numero Fattura: riporta il numero della fattura;
- Colonna Fornitore: riporta la denominazione del fornitore;
- Colonna Ufficio: riporta la descrizione dell'unità organizzativa censita in IPA quale destinataria della fattura elettronica;
- Colonna Nome file fattura: riporta il nome del file assegnato dal fornitore;
- Colonna Termine 15 gg: indica la data entro la quale è possibile inviare la notifica di accettazione o rifiuto al fornitore. I 15 gg sono calcolati a partire dalla data di ingresso della fattura nel sistema di gestione fatture passive del SINET;
- Colonna Importo: riporta l'importo totale della fattura;
- Colonna presa in carico: riporta il nome/cognome/data dell'utente che ha eseguito la funzionalità di presa in carico.
- Colonna Azioni: le azioni possibili sono

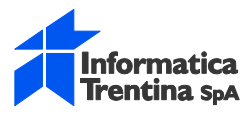

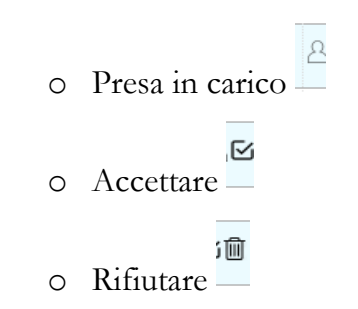

**NB**: le azioni possono essere eseguite premendo uno dei pulsanti in alto a destra oppure cliccando sulla corrispondente icona presente nella colonna 'Azioni'.

**NB:** trascorsi i 15 gg le fatture vengono automaticamente tolte dalla lista e non saranno più visibili.

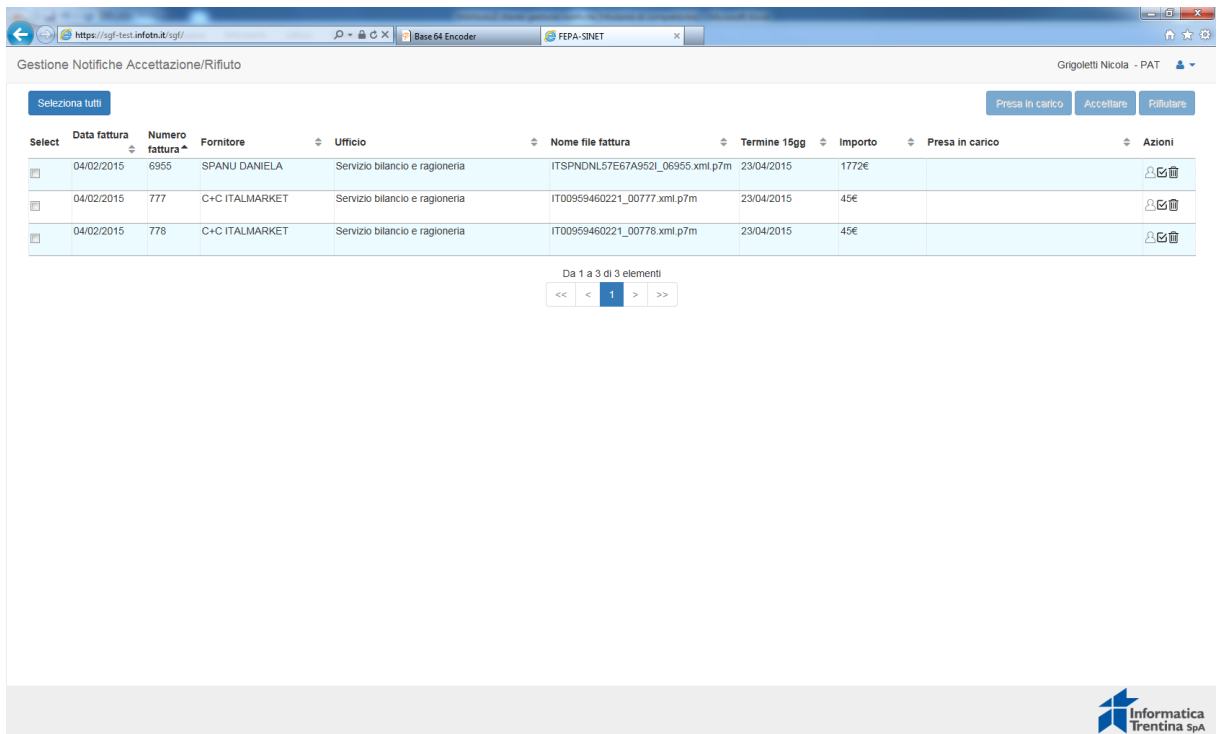

Al termine della lista in basso al centro è riportato il riepilogo di inserimenti e di pagine presenti.

Premendo i tasti  $\begin{vmatrix} 1 & 1 \end{vmatrix}$  is scorre da una pagina all'altra, premendo i tasti  $\begin{vmatrix} 1 & 1 \end{vmatrix}$  si salta alla prima pagina o all'ultima.

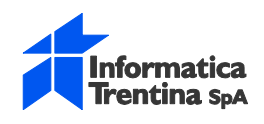

#### <span id="page-9-0"></span>**5 ACCETTARE LA FATTURA**

Per accettare una o più fatture selezionare la o le fatture che si intende accettare e cliccare o sul tasto accettare se le fatture selezionate sono più di 1 e si intende accettare

massivamente, oppure cliccare sull'icona corrispondente nella colonna Azioni - se si intende accettare una singola fattura della lista.

Al termine dell'azione si presenta la seguente schermata:

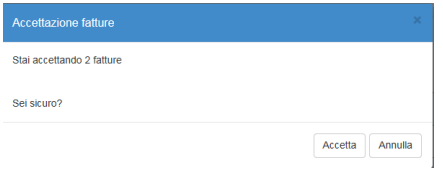

Cliccare sul pulsante 'Accetta' per proseguire o sul pulsante 'Annulla' per ritornare indietro e non procedere con l'accettazione.

Al termine dell'azione di accettazione la fattura accettata viene automaticamente tolta dalla lista e non sarà più visibile.

Il sistema crea la notifica di accettazione nel formato previsto dalla normativa e la invia allo SDI che a sua volta la consegna al fornitore. La notifica viene inserita nel documentale PiTre come allegato alla fattura.

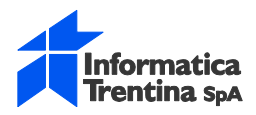

#### <span id="page-10-0"></span>**6 RIFIUTARE LA FATTURA**

La funzionalità di rifiuto può essere eseguita solo su singole fatture e non massivamente su più fatture.

Selezionata la fattura da rifiutare cliccare o sul tasto Rifiutare oppure cliccare sull'icona

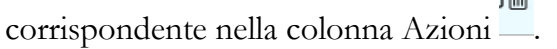

Al termine dell'azione si presenta la seguente schermata:

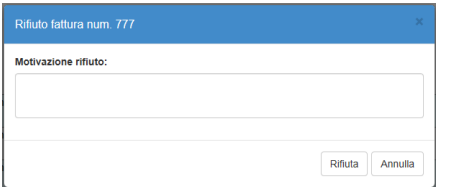

Compilare il motivo per il quale si intende rifiutare la fattura. Il motivo è obbligatorio e non può superare i 255 caratteri. Cliccare sul pulsante 'Rifiuta' per proseguire o sul pulsante 'Annulla' per ritornare indietro e non procedere con il rifiuto.

Al termine dell'azione di rifiuto la fattura viene automaticamente tolta dalla lista e non sarà più visibile.

Il sistema crea la notifica di rifiuto nel formato previsto dalla normativa e la invia allo SDI che a sua volta la consegna al fornitore. La notifica viene inserita nel documentale PiTre come allegato alla fattura.